## **STEP TWO – Create a Remote Desktop Connection**

## *VPN access (remoting into your office machine) is a two-step process. This PDF is for step-two in that process, creating a remote desktop connection.*

*This document contains instructions for both a University PC and your personal PC.*

**Important: These instructions DO NOT need to be completed on your University desktop, they are to be completed on whatever machine you are using to remote into your University desktop.** 

*\_\_\_\_\_\_\_\_\_\_\_\_\_\_\_\_\_\_\_\_\_\_\_\_\_\_\_\_\_\_\_\_\_\_\_\_\_\_\_\_\_\_\_\_\_\_\_\_\_\_\_\_\_\_\_\_\_\_\_\_\_\_\_\_\_\_\_\_\_\_\_\_\_\_\_\_\_\_\_\_\_\_\_\_\_\_\_\_\_*

1. With the FortiClient connected > click the Windows icon > type in Remote Desktop Connection > click Remote Desktop Connection

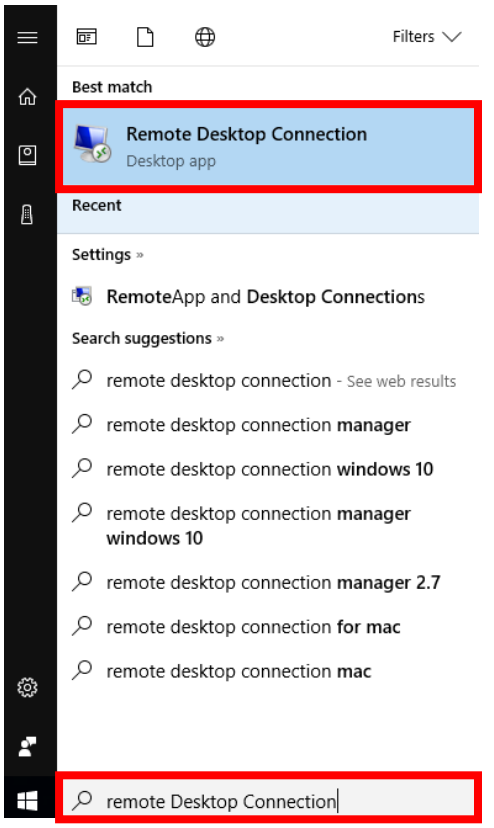

2. In the Remote Desktop Connection box, enter **YOUR COMPUTER NAME** in the Computer field and click Connect. Your computer name is usually in the format of DEPT- Last six of your state tag number.

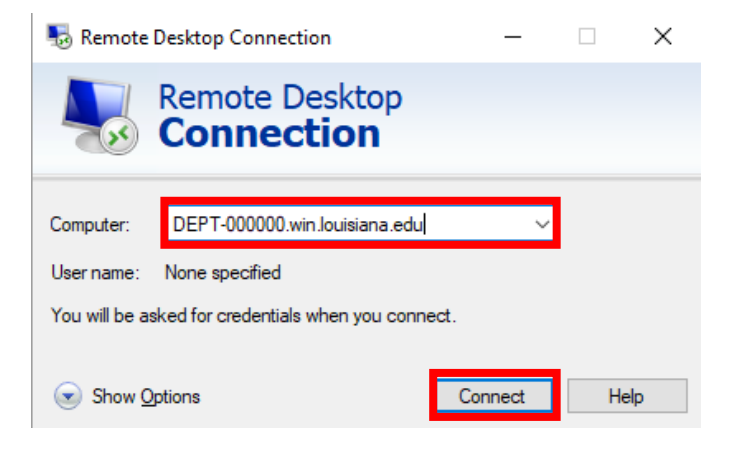

3. **University PC** – you will be logged in with whatever ID you're currently logged into that machine with, reenter in your Windows password > click OK

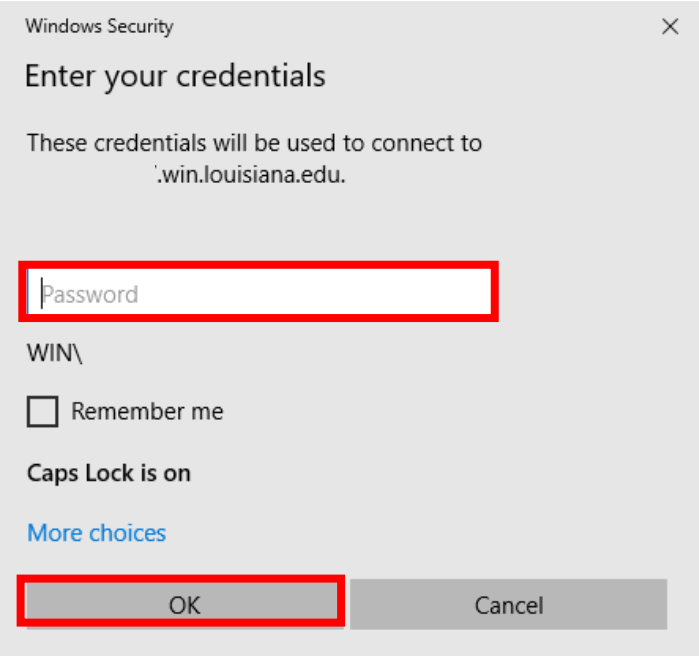

**Personal PC** – Choose More choices > Use a different account

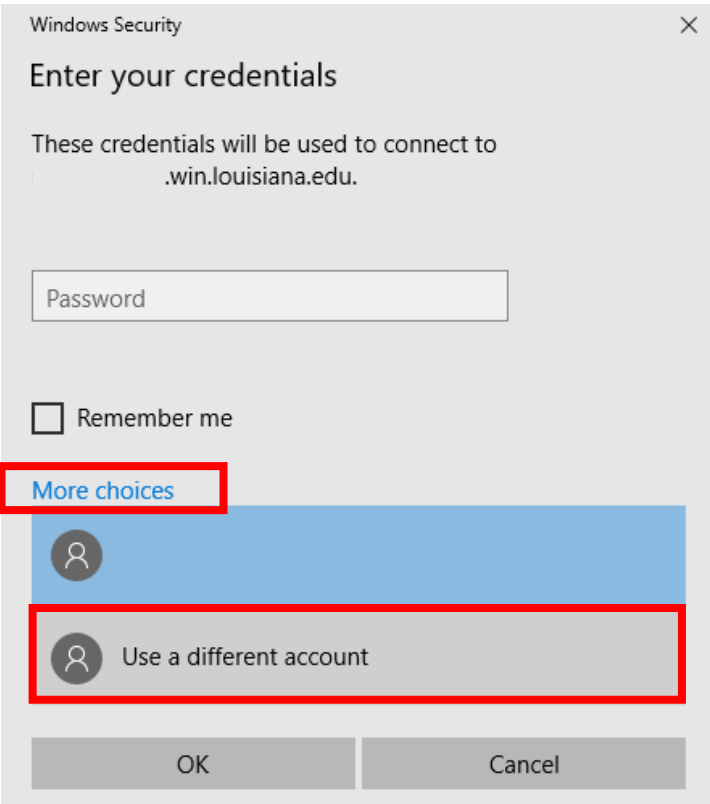

Enter in your Windows Credentials – the ID & password you use to login to your computer on campus > click OK

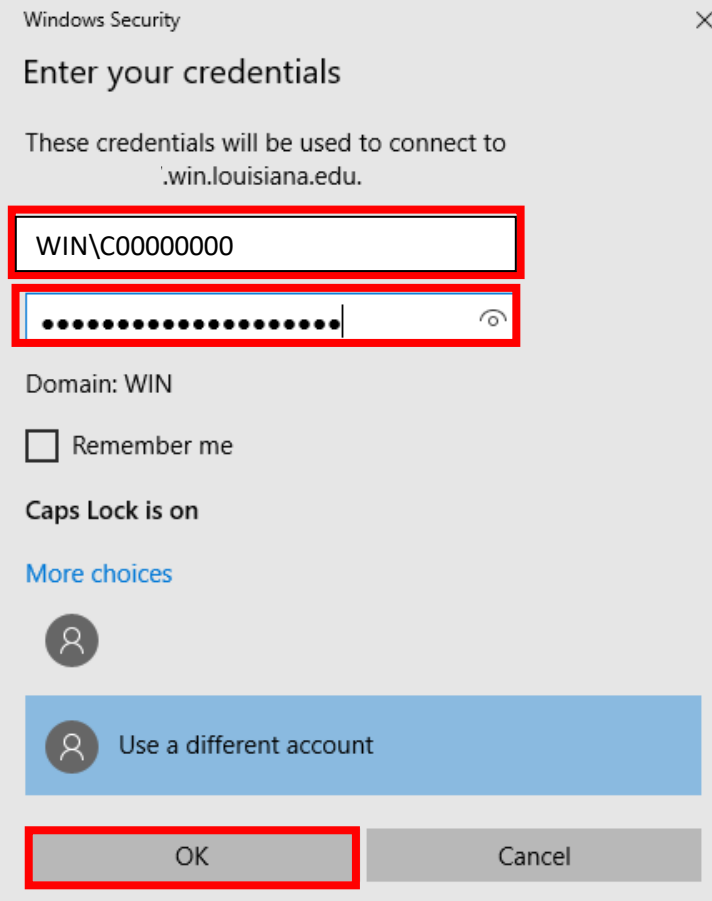

## **After clicking OK you will be logged into your computer on campus.**

If errors occurs, keep the following things in mind:

- Are you logged into the FortiClient?
	- o Remember VPN is a two-step process, you must login to the FortiClient first.
- Are you using the correct login?
	- o C00000000 or ABC1234
	- o Try putting WIN\ in front of your username. WIN\C00000000
- Are you using the correct password?
	- o Your ULID & CLID passwords are NOT the same
- Is the machine in your office turned on?
	- o You will be unable to login to your office machine if it is not turned on.
- Try restarting the PC you're using
	- o Sometimes processes get "stuck" in the background and a reboot will clear these.

## **If you have tried these troubleshooting steps and are still unable to login, please contact the IT Service Desk.**